## **FAP Guide – Schools**

1. Sign into the portal and complete the form as per the SAM Portal guide.

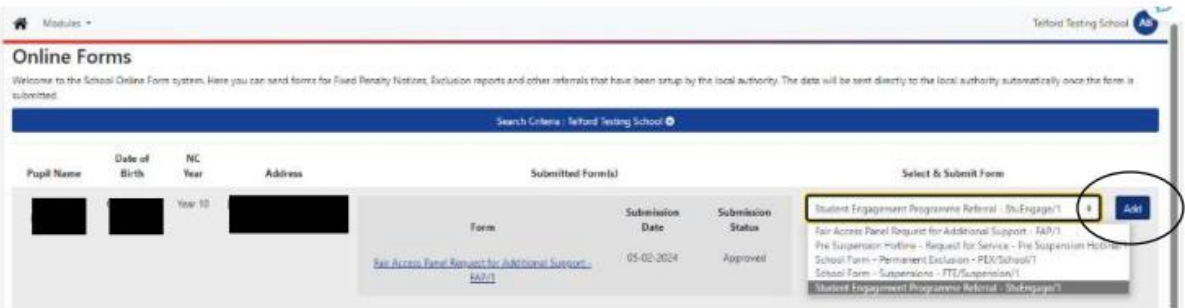

2. Once submitted, click on the **Home** icon in the top left corner and select **Online Forms** again.

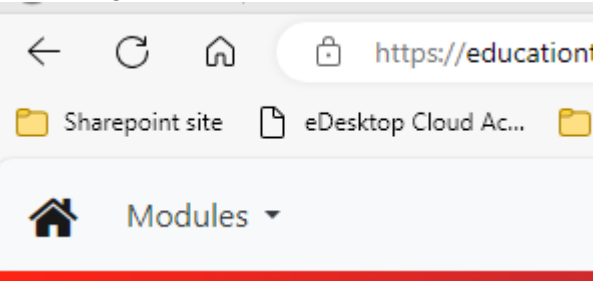

3. After searching for the child's name, you will see all the forms you have submitted listed against them.

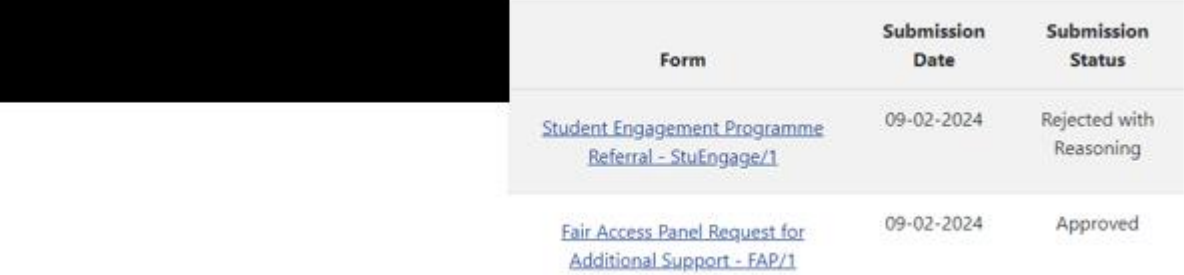

- 4. Click on the form name to open it.
- 5. Right click on the page and click **Print.**

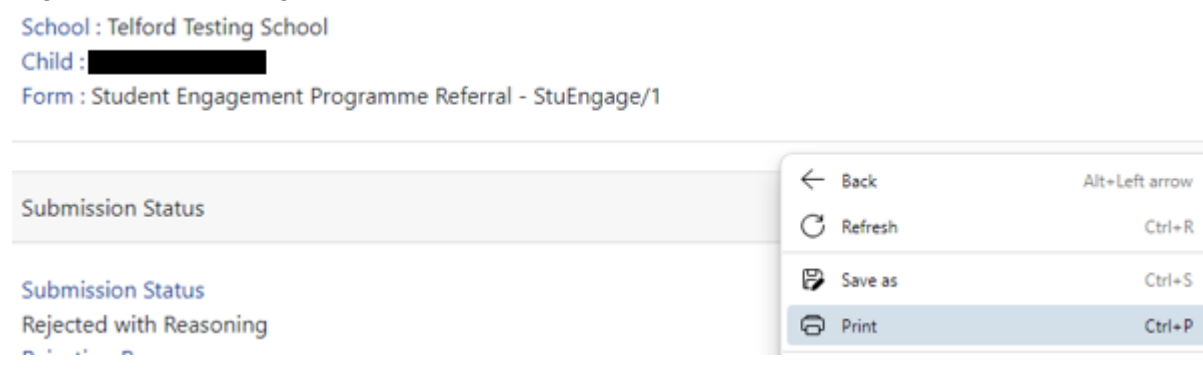

- 6. Print off the form so that you can show the parents then get their signatures using the FAP signatures document provided to you.
- 7. Once signed, please submit just the signatures page through email to [accessandinclusion@telford.gov.uk.](mailto:accessandinclusion@telford.gov.uk)